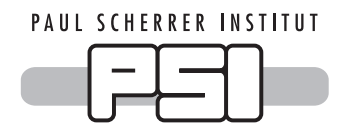

## Zoom-Anleitung

**Forschung online erleben** 

**Live-Video-Rundgang durch die Spitzenforschungsanlagen des PSI** 

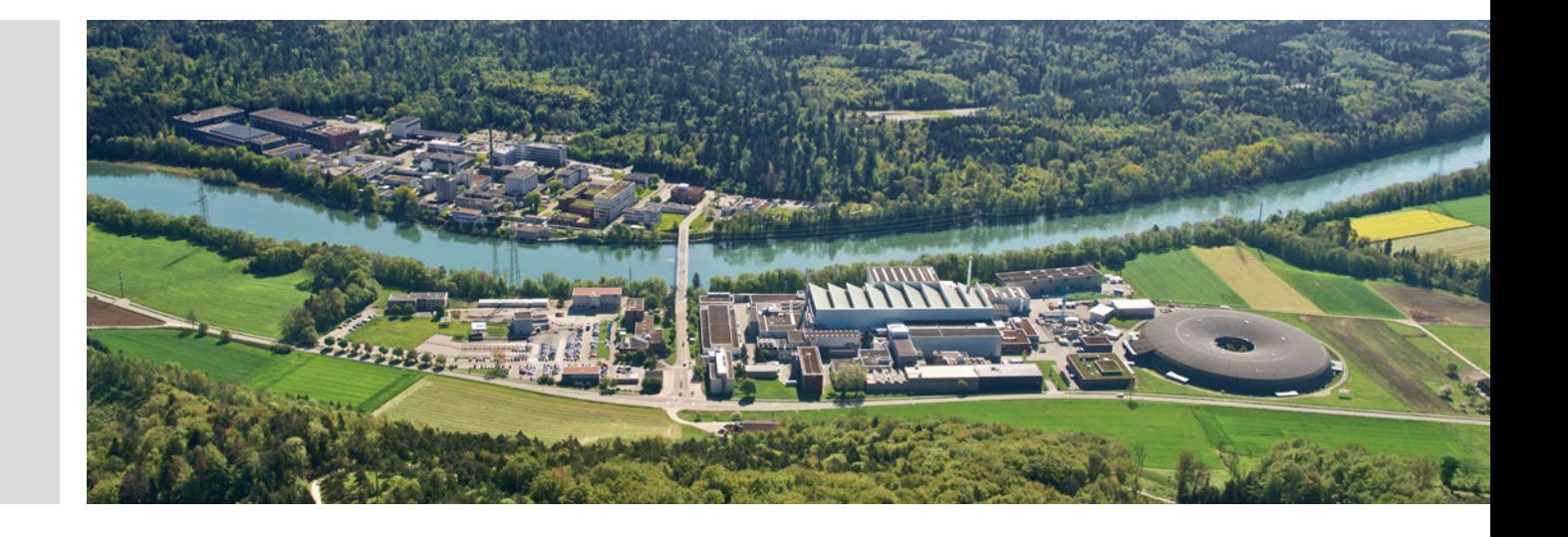

Die Veranstaltung findet online über die Videokonferenzplattform Zoom statt.

So gehen Sie vor, um am Online-Rundgang teilzunehmen:

- 1. Öffnen Sie den Zoom-Link, der auf der Veranstaltungsseite aufgeführt ist.
- 2. Klicken Sie auf Zoom-Meeting öffnen, sofern Sie Zoom schon verwendet haben.
- 3. Falls Sie aufgefordert werden, Zoom herunterzuladen, um dem Meeting beizutreten, klicken Sie auf den blauen Link Download and run Zoom.
- 4. Falls der Download Probleme verursacht, können Sie über Ihren Internetbrowser teilnehmen. Klicken Sie in diesem Fall auf Join from your browser. Der ideale Browser ist Google Chrome.

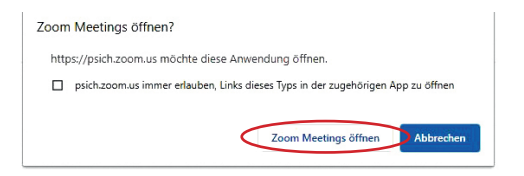

When system dialog prompts, click Open Zoom Meetings.

If you have Zoom Client installed, launch meeting. Otherwise, download and run Zoom If you cannot download or run the application, join from your browser.

- 5. Wenn Sie den Zoom-Zugang via Webbrowser öffnen, klicken Sie Meeting beitreten an.
- 6. Geben Sie im Feld Ihren Namen ein, mit dem Sie im Online-Meeting angezeigt werden wollen. Danach folgt der Datenschutz-Schritt. Klicken Sie auf Beitreten.
- 7. Geben Sie im Feld Besprechungs-ID die 11-stellige Meeting-ID-Nummer ein, die auf der Veranstaltungsseite aufgeführt ist. Klicken Sie dann auf Beitreten.

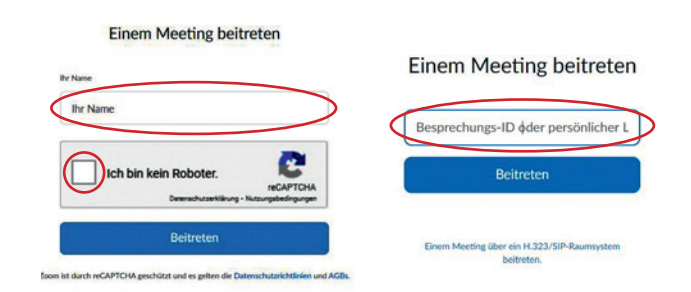

- 8. Falls ein Fenster mit dem Hinweis erscheint Wie möchten Sie an der Audiokonferenz teilnehmen?, wählen Sie Mit Computer dem Audio beitreten.
- 9. Danach erscheint die Startseite des PSI-Onlinemeetings Forschung online erleben.

Wichtig: Wählen Sie sich frühzeitig ein, vor allem, wenn Sie Zoom-Meeting zum ersten Mal verwenden.